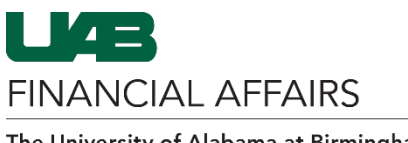

The University of Alabama at Birmingham

## **Oracle: Service Center Backup Documentation**

Due to the nature of Service Center journal entry processing, backup documentation must be imported into OnBase after the journal entry has posted in Oracle. Follow these steps to find the posted journal entry, and the subsequent directions to upload backup documentation to OnBase.

Log in to Oracle HR &  $myApps$ Finance UAB Campus Learning • Navigate to the Campus Email **Dracle HR & Finance System** [myUAB Portal](https://my.uab.edu/) **B** BlazerID Central n OnBase <sup>[</sup>g] WAM • Locate and click **Oracle HR &**   $\boxed{\mathsf{in}}$  LinkedIn Learning **■** eLAS box Box.com **Finance** AskIT F Employee Directory **% LMS Campus UKG Kronos** Manage Apps Open the Oracle LABALABAMA AT BIRMINGHAM E-Business Suite  $\equiv$ Navigator • Click the **3-lined "hamburger"** icon Announcement in the top left Welcome to Oracle E-Business Suite! corner Learn more about the new look and feel, and read a series of FAQs here or watch video here. (Right click the link and open in new tab/window) State Online Tax Form is now part of the Federal Tax Form and is available under self service responsibility as Online Tax Form. It is also available as an icon on the home page.

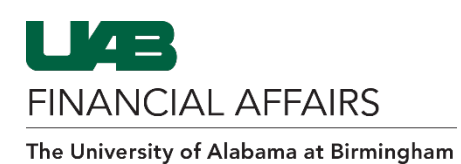

Search UAB AP End User **UAB Effort Report User** 

UAB FN Document Entry/Approval

UAB OnBase FN Campus Access

UAB Report Viewer -- Administrator

**UAB Self Service Applications** 

**UAB Sunflower Custom Reports** 

**UAB GA End User** 

UAB GL End User

**UAB Report Viewer** 

## **Oracle: Service Center Backup Documentation**

 $\overline{Q}$   $\overline{\triangle}$   $\overline{\triangle}$  E-Business Suite

ment

 $\overline{\phantom{a}}$ 

Journals

General Ledger

Document Locator

Personal Worklist

**Payment Request** 

**Electronic Distribut** 

POUAB New Supp

Purchasing

 $\triangle$  X

and

 $\overline{\blacktriangle}$ 

**Enter** 

 $\triangle$   $\times$ 

 $\overline{\blacktriangle}$  $\Delta$  $\boldsymbol{\mathsf{x}}$ 

Navigate to the **Enter GL Journals** menu option

- Select UAB FN Document Entry/Approval
- Select General Ledger
- Select Journals
- Select Enter

After the **Enter Journals** form opens, press **F11**

- In the **Batch Name column**, enter your **Service Center ID** in upper case followed by wildcard– i.e. UABCOPY%
- Enter the **Posted Date** in DD-MMM-YYYY format.
- Press **Ctrl + F11**

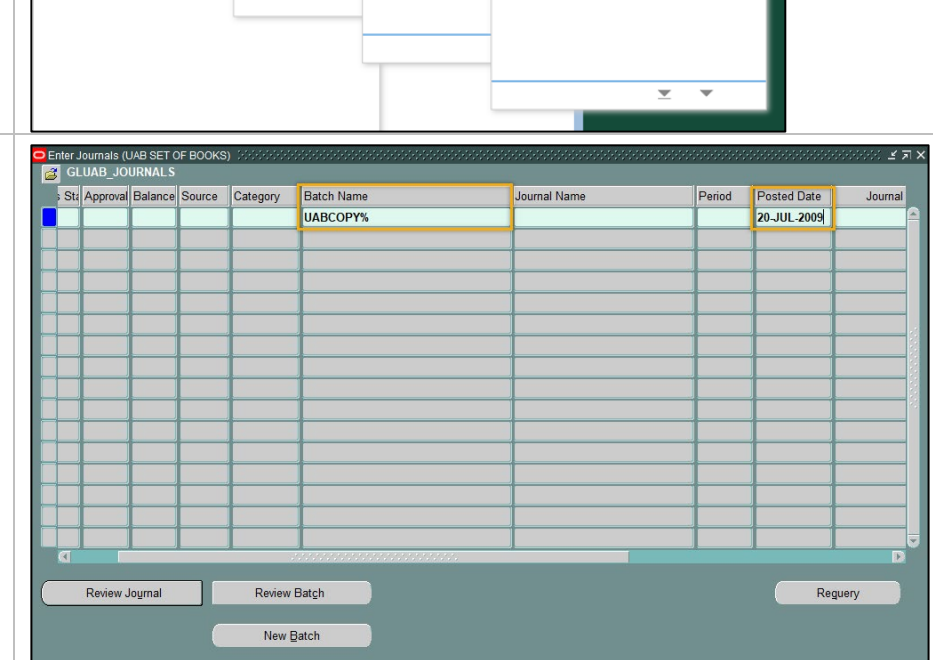

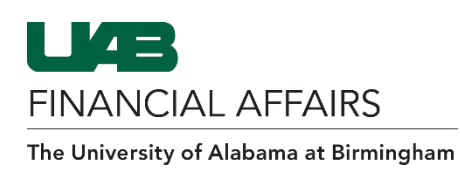

## **Oracle: Service Center Backup Documentation**

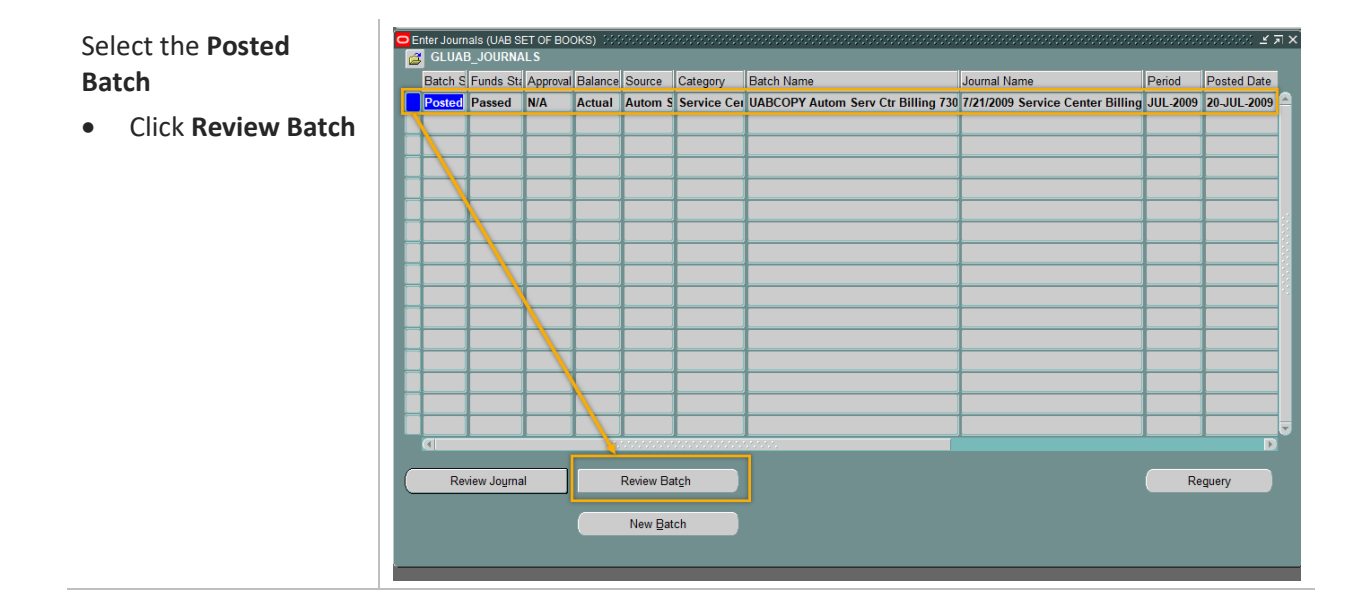

Once in the Journal Batch form, [follow these directions](https://www.uab.edu/financialaffairs/training/onbase-gl-journal-entry) to upload your backup documentation into OnBase